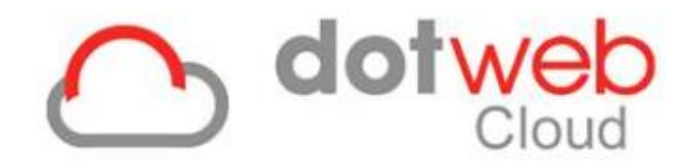

# **HANDLEIDING MEDEWERKERPORTAAL**

**DOCUMENT** Handleiding Medewerkerportaal **VERSIE** 1.0 **DATUM** 30-08-2019

**CLASSIFICATIE** Vertrouwelijk

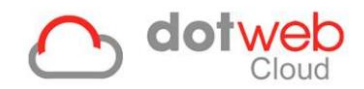

# **Inhoud**

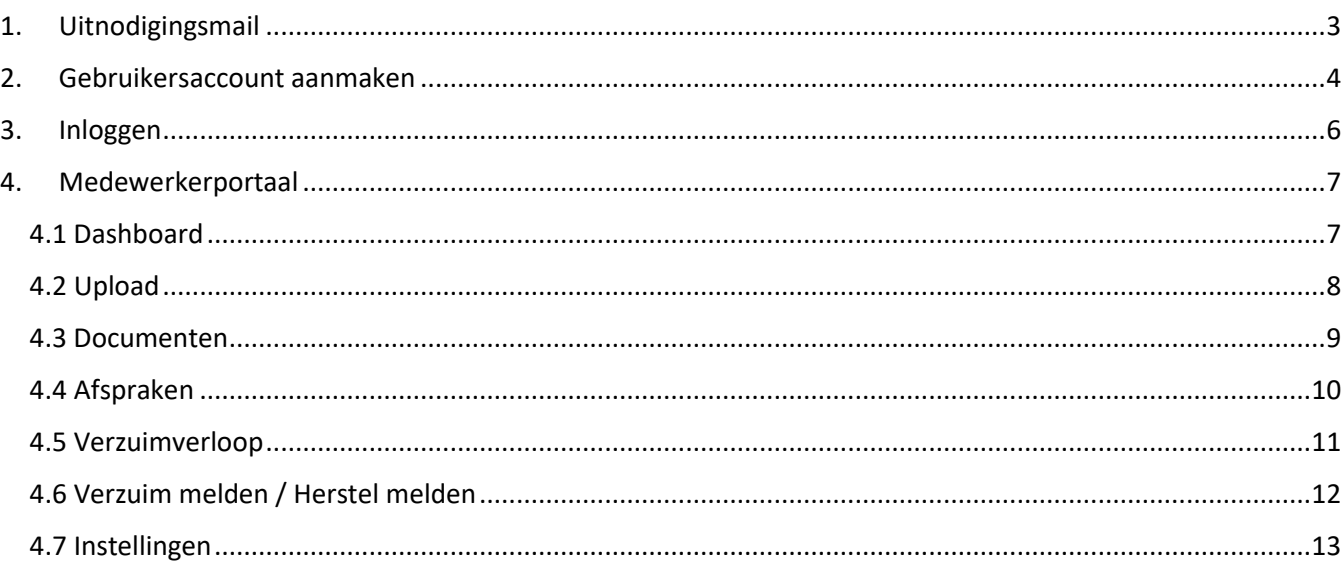

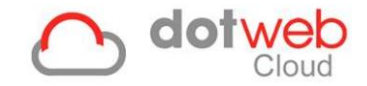

# <span id="page-2-0"></span>**1. Uitnodigingsmail**

Welkom bij het Medewerkerportaal van DotwebCloud! U heeft een uitnodigingsmail ontvangen voor het Medewerkerportaal op het e-mailadres welke ingegeven is door uw arbodienst. Hieronder ziet u een voorbeeld van een uitnodigingsmail.

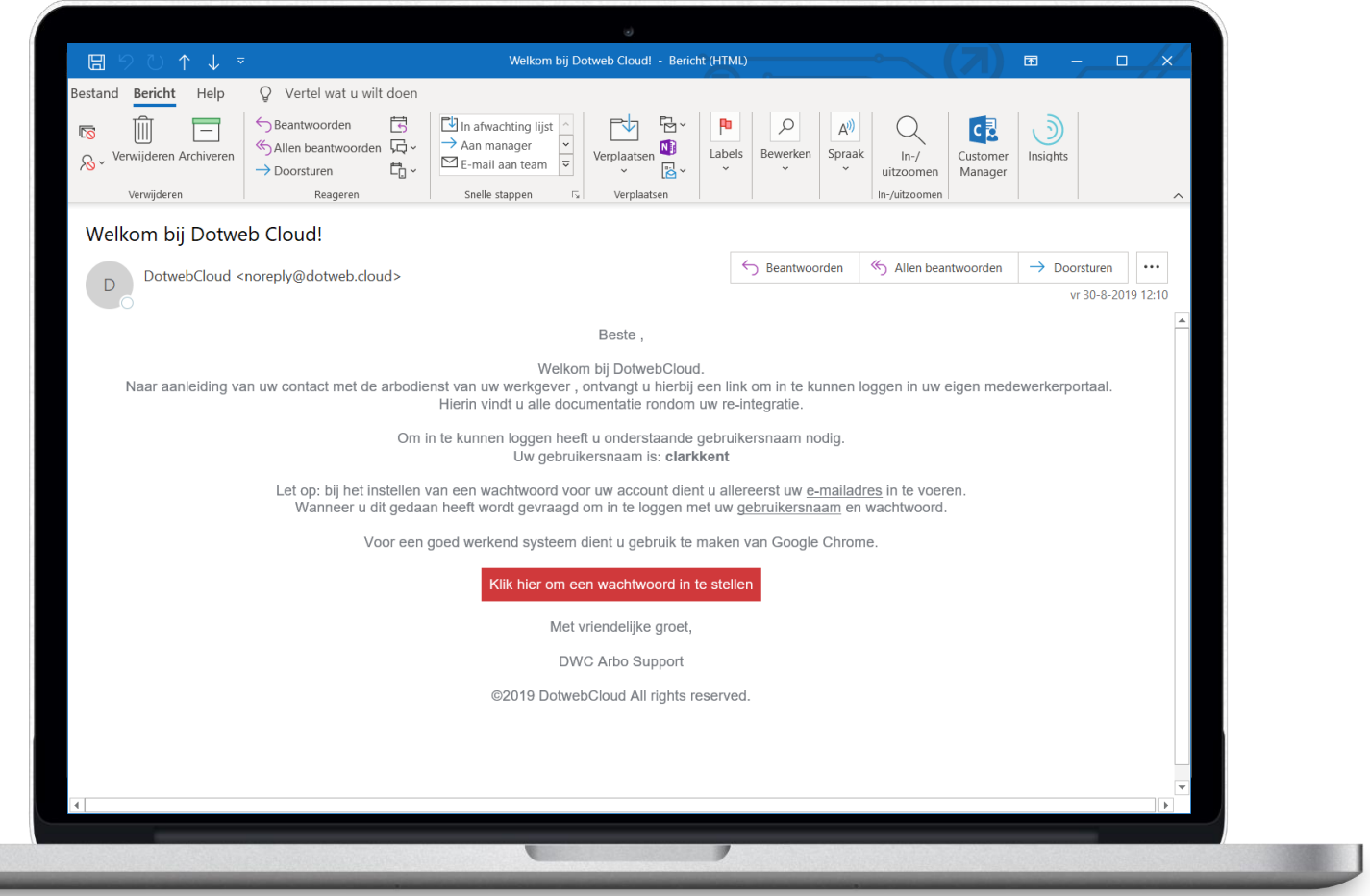

- Knop '*Klik hier om een wachtwoord in te stellen'* (rood in screenshot)
	- o Wanneer u hierop klikt wordt er een webpagina geopend waar u een wachtwoord kunt instellen voor uw account.

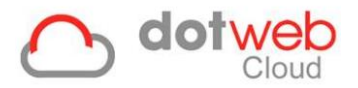

## <span id="page-3-0"></span>**2. Gebruikersaccount aanmaken**

**Wachtwoord** Voorwaarden:

✓Minimale lengte: 8 ✓Minimaal 1 hoofdletter ✓Minimaal 1 kleine letter ✓Minimaal 1 cijfer

Wanneer u de link uit de uitnodigingsmail heeft aangeklikt wordt in de browser een nieuwe pagina geopend om uw account in te stellen. Vul hier uw e-mailadres in en maak een wachtwoord

aan voor uw account.

# Nieuw wachtwoord instellen

Vul de onderstaande gegevens in. Na het opslaan kunt u met uw gebruikersnaam en wachtwoord inloggen.

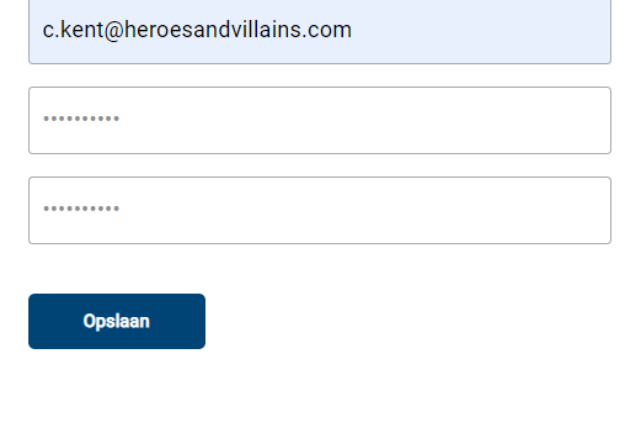

U kunt nu inloggen met de eerder opgegeven gegevens.

#### **Gebruikersnaam**

Nadat u gegevens correct hebt ingevuld volgt een melding dat u kunt inloggen met de eerder opgegeven gegevens. Let op: u dient nu uw gebruikersnaam in te vullen welke in de welkomstmail aan u is verstrekt. De gebruikersnaam is nadien te wijzigen in de instellingen.

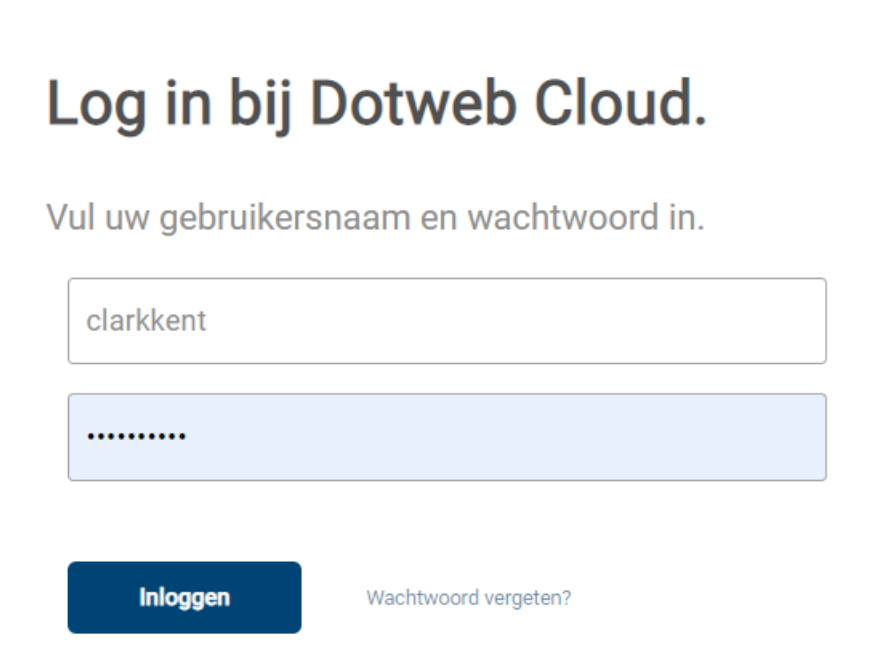

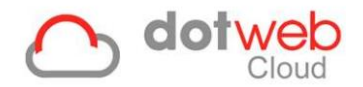

#### **Twee staps verificatie**

Hierna wordt gevraagd een twee staps verificatie te kiezen. Bij het inloggen wordt er na het invoeren van gebruikersnaam en wachtwoord gevraagd om een verificatiecode in te voeren. U selecteert hier hoe u deze code wenst te ontvangen.

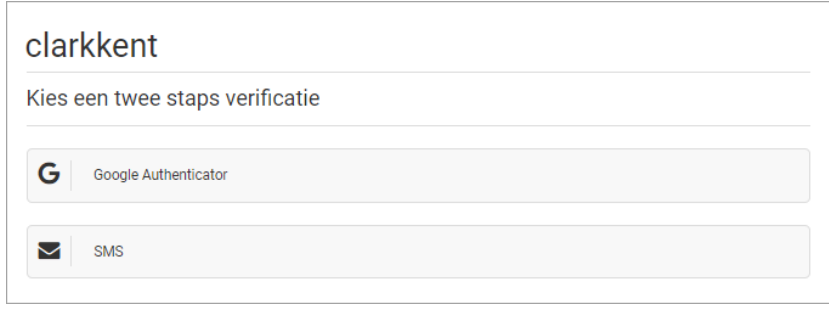

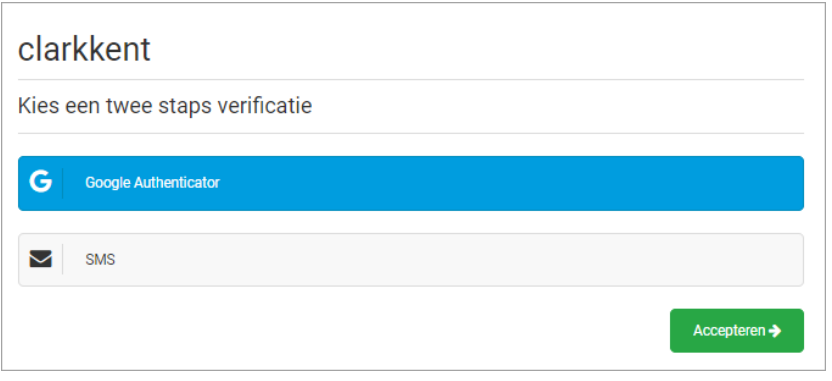

#### **Google Authenticator**

Nadat u *'Google Authenticator'* heeft geselecteerd en op *'Accepteren'* heeft geklikt dient de QR code gescand te worden met de Google Authenticator applicatie. Deze kunt u in de App Store / Play Store vinden.

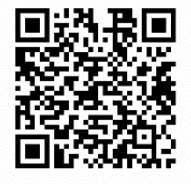

Hierna klikt u op *'Activeren'* en kunt u vanaf dat moment bij het inloggen de Google Authenticator applicatie gebruiken.

N.B. Indien u niet meer beschikt over de code kunt u uw account herstellen door een nieuw wachtwoord aan te maken via *'Wachtwoord vergeten?'*.

#### **SMS**

Nadat u *'SMS'* heeft geselecteerd en op 'Accepteren' heeft geklikt dient u uw mobiele telefoonnummer in te vullen waar u de verificatiecode op wenst te ontvangen. Hierna klikt u op 'Opslaan' en ontvangt u een verificatiecode per SMS op opgegeven telefoonnummer. De code is 24 uur geldig.

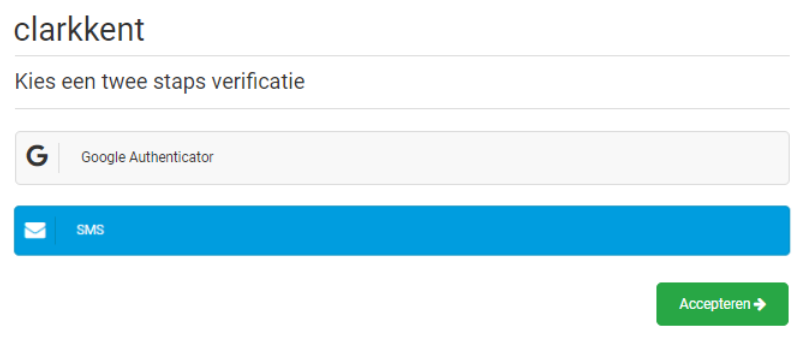

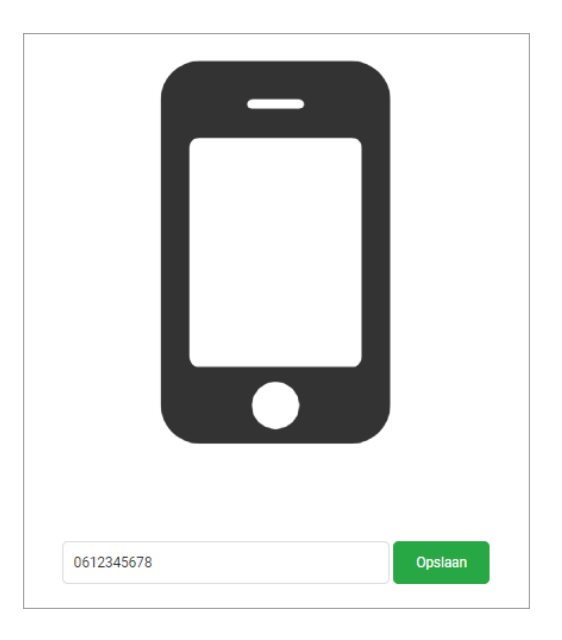

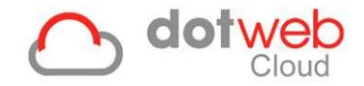

# <span id="page-5-0"></span>**3. Inloggen**

Om toegang te krijgen tot het Medewerkerportaal, logt u in met uw gebruikersnaam en ingestelde wachtwoord via:

https://login.dotweb.cloud/

Hiervoor heeft u het volgende nodig:

- Gebruikersnaam (**Let op:** dit hoeft niet gelijk te zijn aan uw email adres)
- Wachtwoord

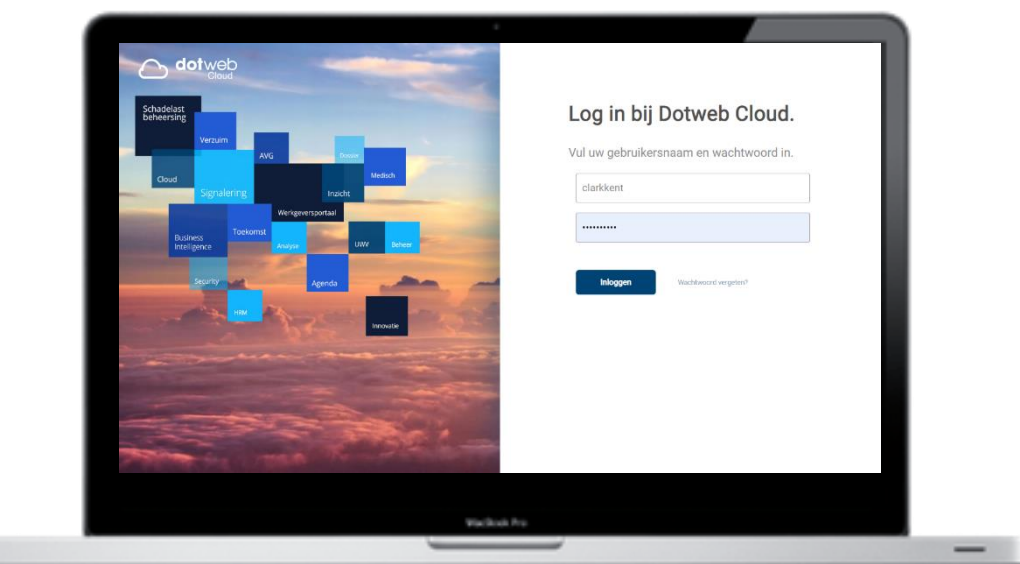

#### **Google Authenticator SMS**

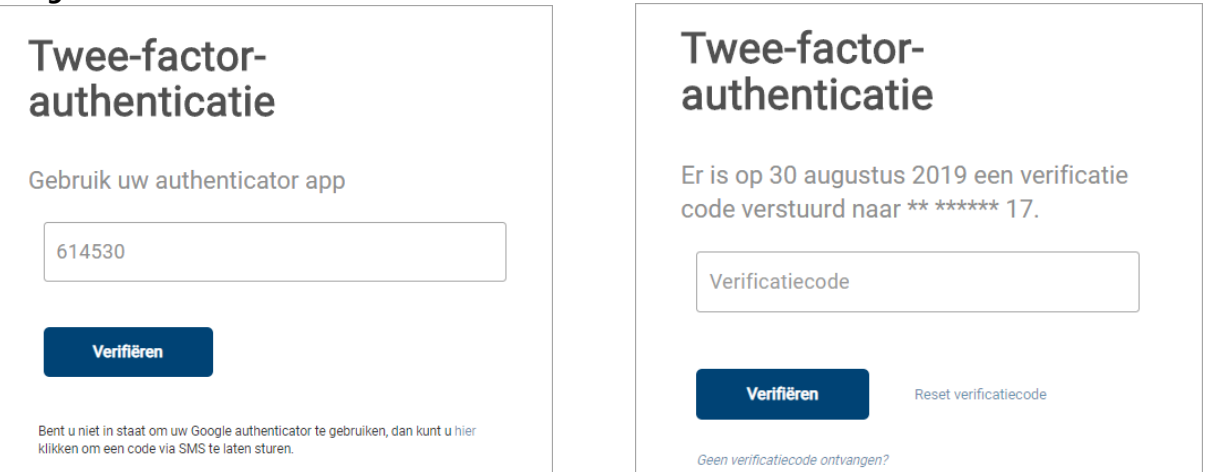

#### **Wanneer het niet lukt om in te loggen:**

- Wachtwoord kwijt?
	- Om een nieuw wachtwoord op te vragen, kiest u voor 'Wachtwoord vergeten?'.
- Gebruikersnaam kwijt? In de welkomstmail van DotwebCloud staat uw gebruikersnaam vermeldt. Mocht u deze niet meer tot uw beschikking hebben kunt u een nieuwe welkomstmail opvragen via de applicatiebeheerder van uw bedrijf.
- Ontvangt u geen verificatiecode?
	- 1. Ga allereerst na of het juiste telefoonnummer geregistreerd staat, te controleren aan de laatste 2 getoonde cijfers. Indien dit gewijzigd dient te worden dient u zich te wenden tot de applicatiebeheerder van uw bedrijf.
	- 2. Na ongeveer 10 minuten verschijnt de mogelijkheid om op 'Reset verificatiecode' te klikken. Er wordt dan een nieuwe verificatiecode naar u verzonden.

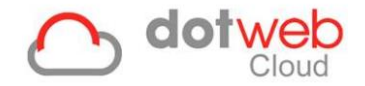

#### <span id="page-6-0"></span>**4. Medewerkerportaal**

## <span id="page-6-1"></span>**4.1 Dashboard**

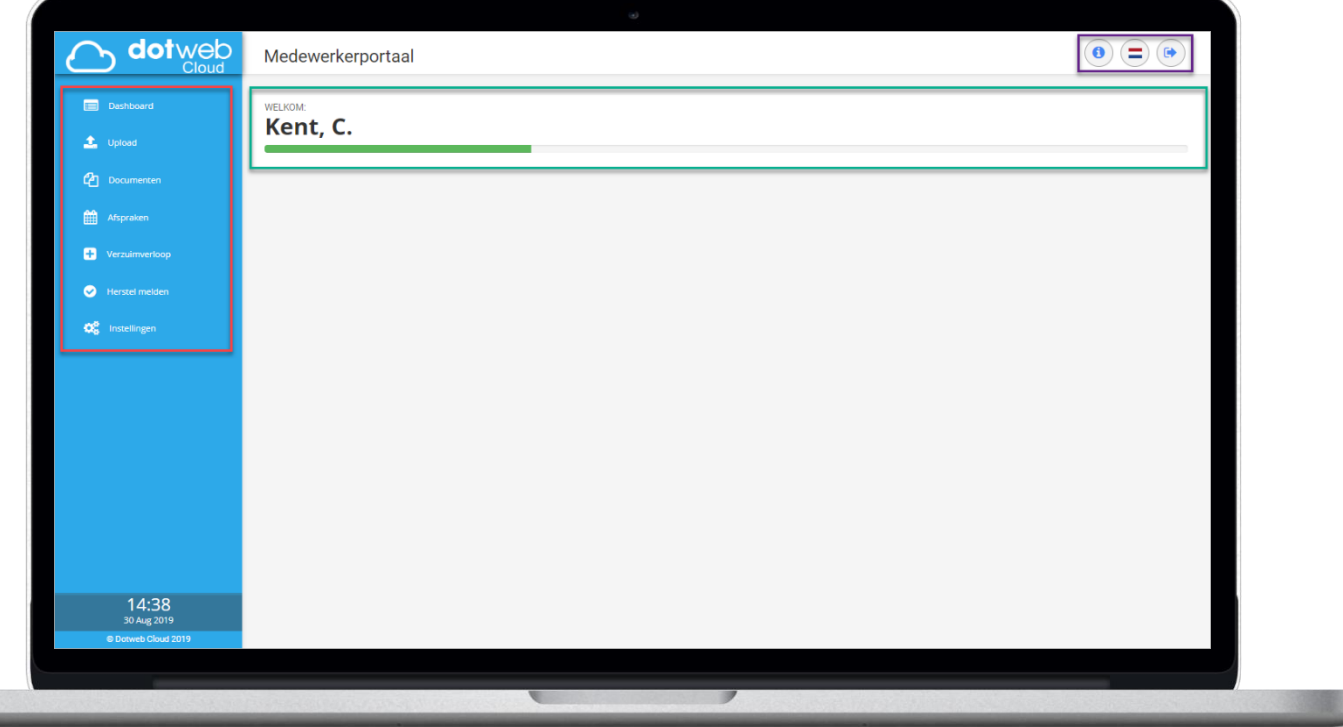

- Navigatiekolom (rood in screenshot)
	- o Via de navigatiekolom links op de pagina kunt u navigeren naar de verschillende onderdelen van het Medewerkerportaal. **Let op:** de getoonde onderdelen zijn afhankelijk van de inrichting door uw arbodienst.
- Ziekteperiode (groen in screenshot)
	- o Hier ziet u de ziekteperiode van 104 weken en waar uw dossier zich in deze periode bevindt.
- Toolbar (paars in screenshot)
	- o Via de toolbar kunt u informatie opvragen, taal instellen en uitloggen. Als u uitlogt wordt u doorgezet naar de inlogpagina van DotwebCloud.

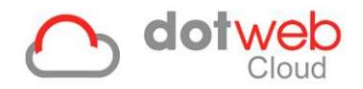

# <span id="page-7-0"></span>**4.2 Upload**

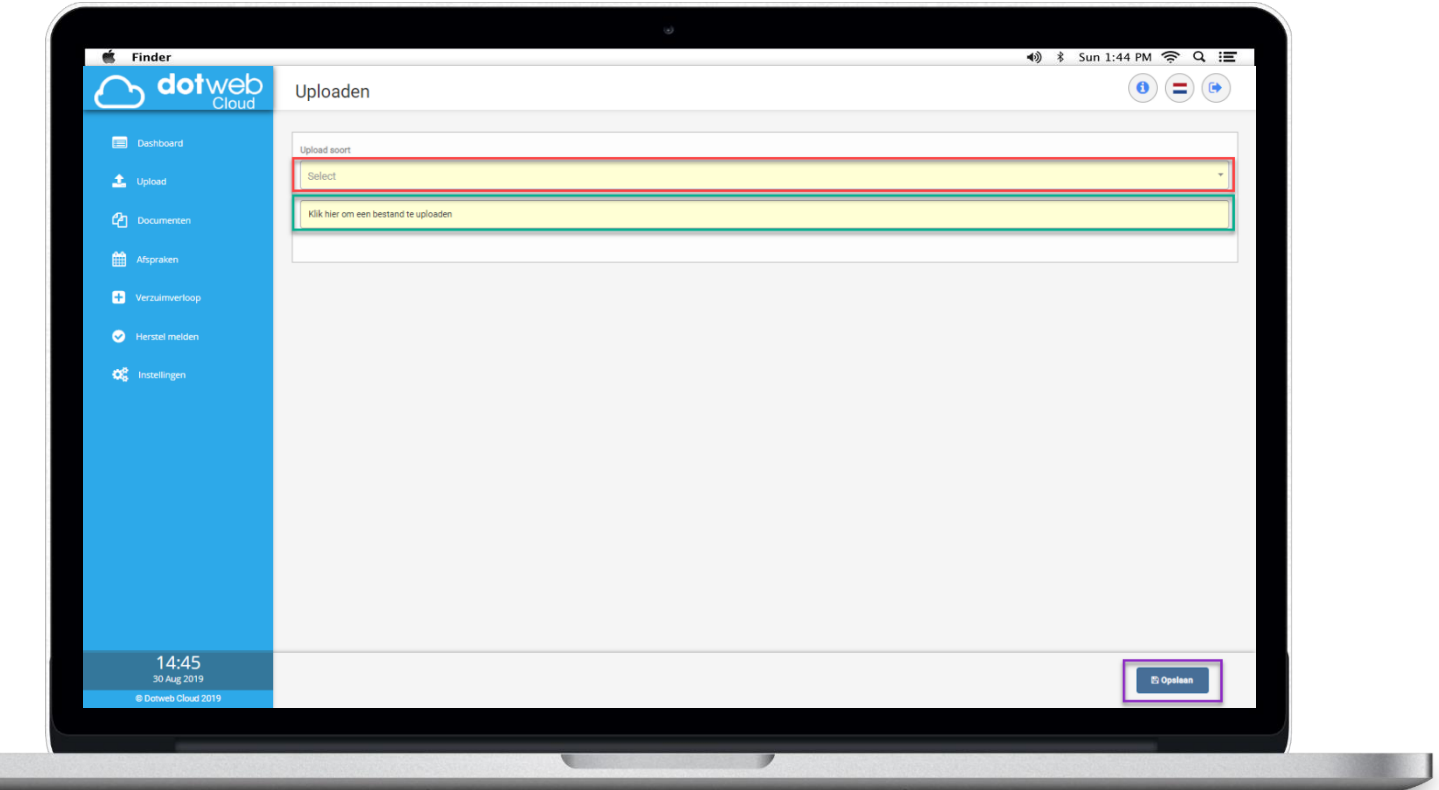

- Uploadsoort (rood in screenshot)
	- o Dit is voor het categoriseren van de documenten. Afhankelijk van de inrichting door uw arbodienst kunt u kiezen uit een of meerdere uploadsoorten.
- Klik hier om een bestand te uploaden (groen in screenshot)
	- o Navigeer naar het bestand op uw computer en klik op *'Openen'*.
- Opslaan (paars in screenshot)
	- o Via deze knop start u de upload. Nadien kunt u het zojuist geüploade bestand inzien onder *'Documenten'*.

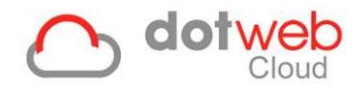

#### <span id="page-8-0"></span>**4.3 Documenten**

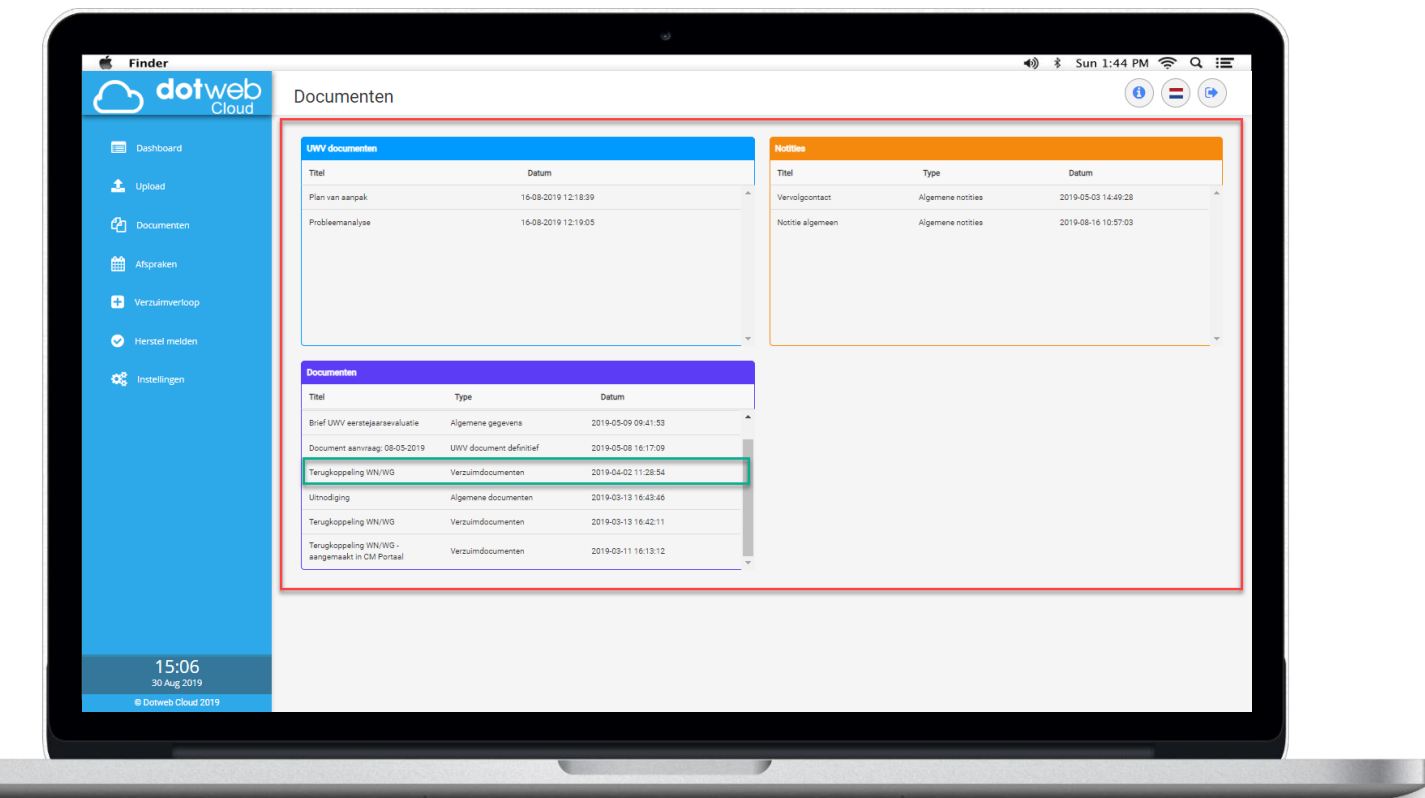

Op deze pagina wordt een overzicht van notities en documenten getoond (rood in screenshot). Om een notitie of document te openen dient u op de regel van het betreffende document te klikken (groen in screenshot). Er opent een pop-up venster waarin aangeklikt document wordt geladen.

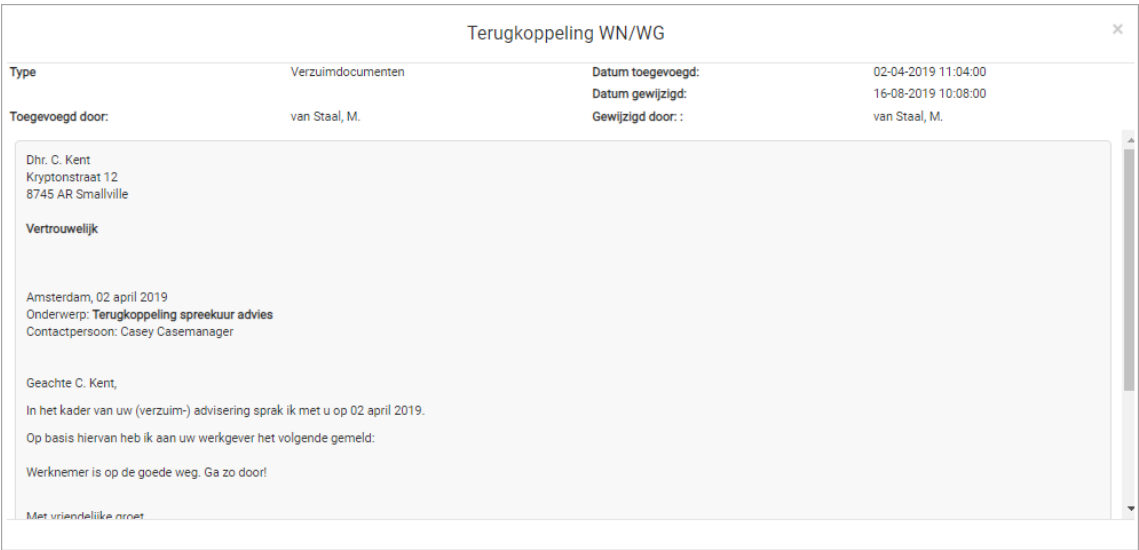

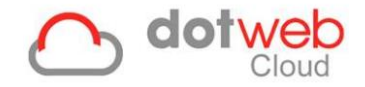

# <span id="page-9-0"></span>**4.4 Afspraken**

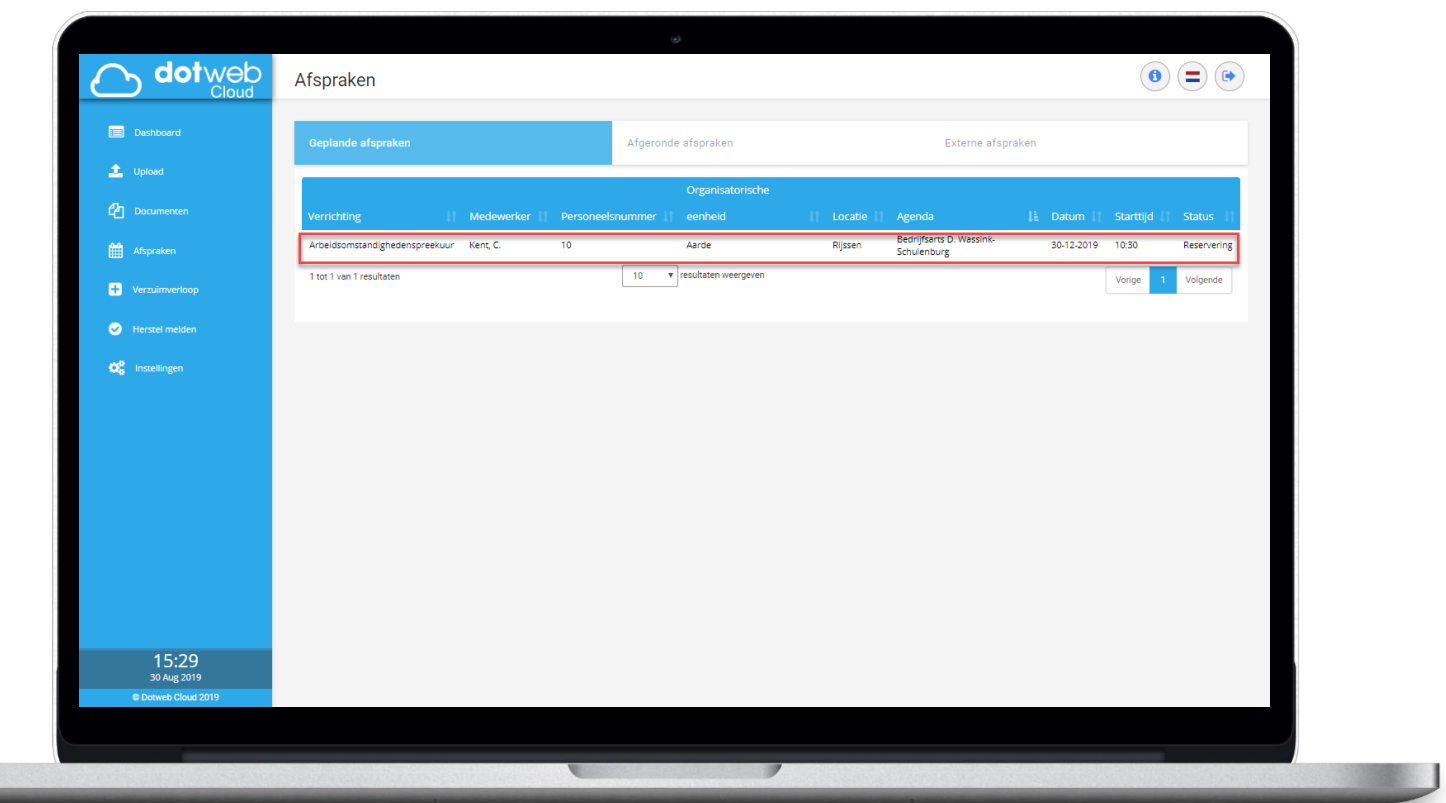

Op deze pagina worden de geplande afspraken getoond. Middels de tabbladen kunt u navigeren naar reeds afgeronde afspraken.

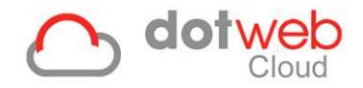

# <span id="page-10-0"></span>**4.5 Verzuimverloop**

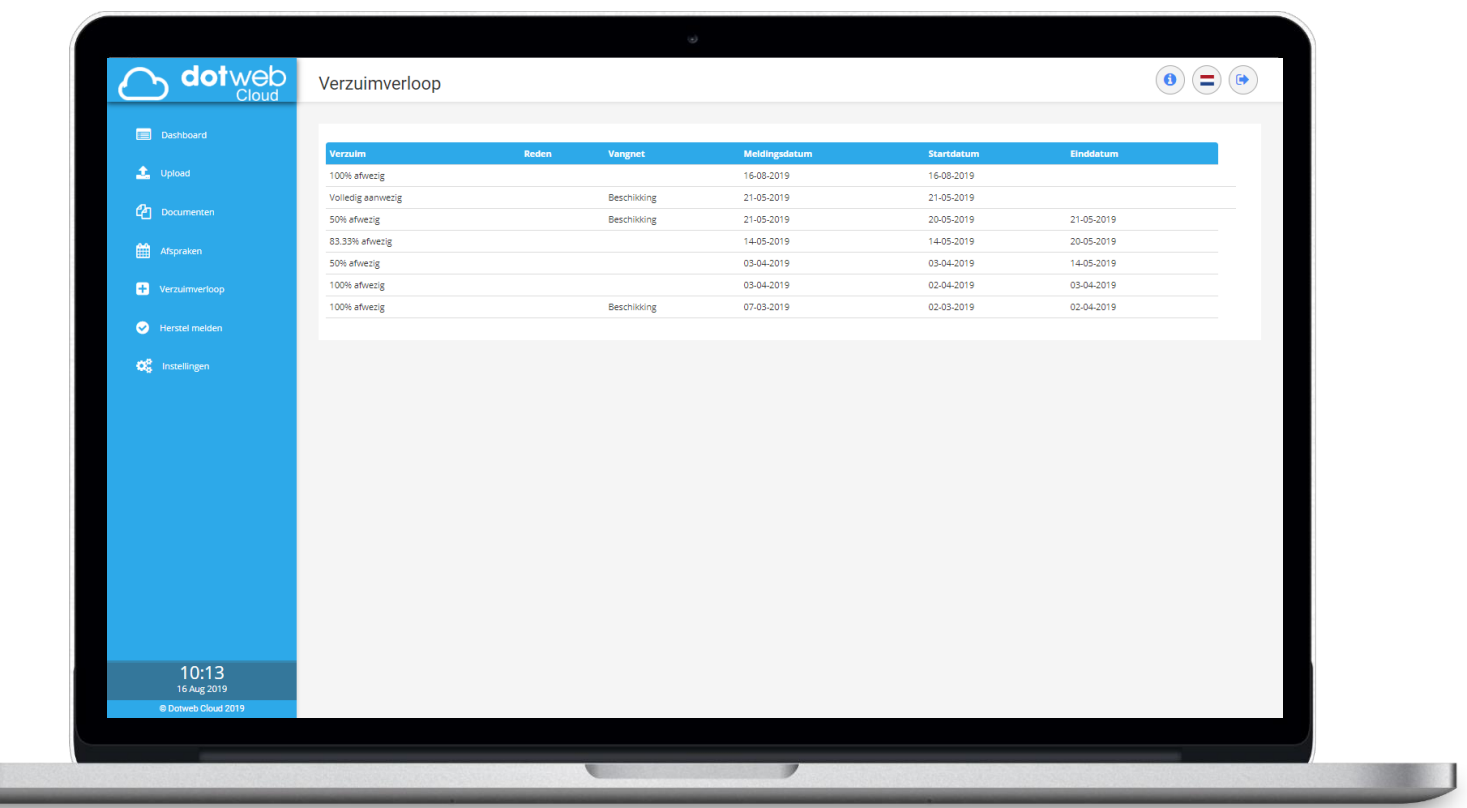

Op deze pagina wordt uw ziekteverzuimverloop getoond. Dit kunnen ziek-, gedeeltelijk herstel- of volledig herstelmeldingen zijn.

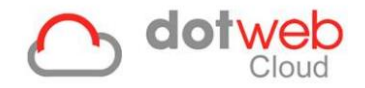

## <span id="page-11-0"></span>**4.6 Verzuim melden / Herstel melden**

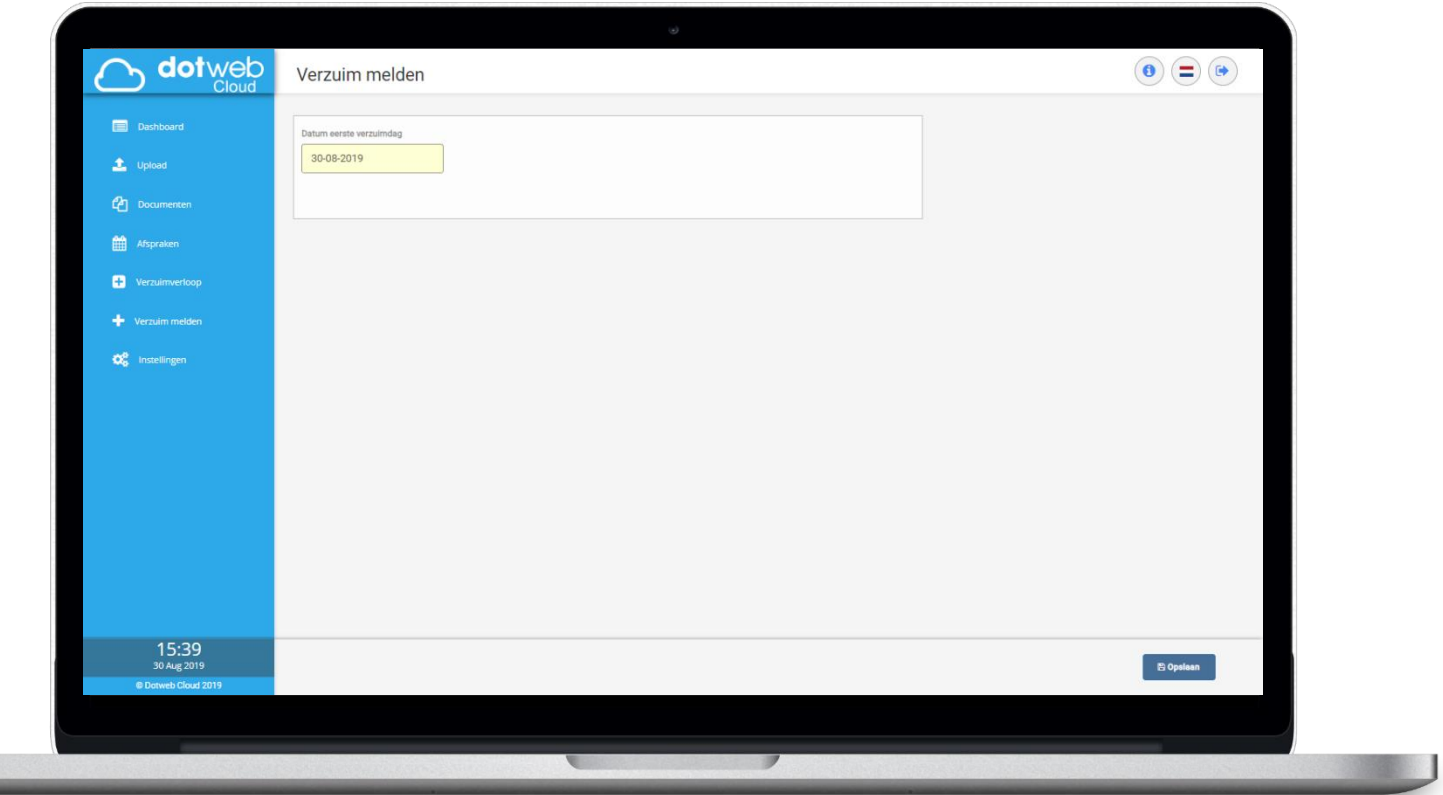

Op deze pagina kunt u ziek- of hersteld melden. Afhankelijk van uw laatste verzuimstatus verschijnt hier de mogelijkheid om u ziek- of volledig hersteld te melden.

**Let op:** een ziek- en herstelmelding kunnen nooit op dezelfde datum plaatsvinden.

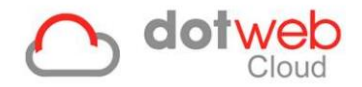

# <span id="page-12-0"></span>**4.7 Instellingen**

Op deze pagina kunt u uw accountgegevens wijzigen.

- Mijn gegevens
	- o Hier kunt u uw personalia en identificatiegegevens inzien en/of wijzigen.
- Google Authenticator
	- o Om uw gegevens extra te beveiligen wordt het aangeraden om gebruik te maken van two-factor authenticatie. Via de knop 'A*ctiveren'* kan deze optie worden geactiveerd. Na het activeren dient de QR code gescand te worden met de Google Authenticator applicatie. Deze kunt u in de App Store / Play Store vinden.
	- o N.B. Indien u niet meer beschikt over de code kunt u uw account herstellen door een nieuw wachtwoord aan te maken via *'Wachtwoord vergeten?'*.

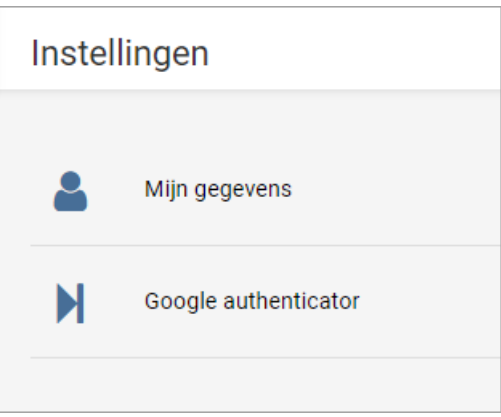

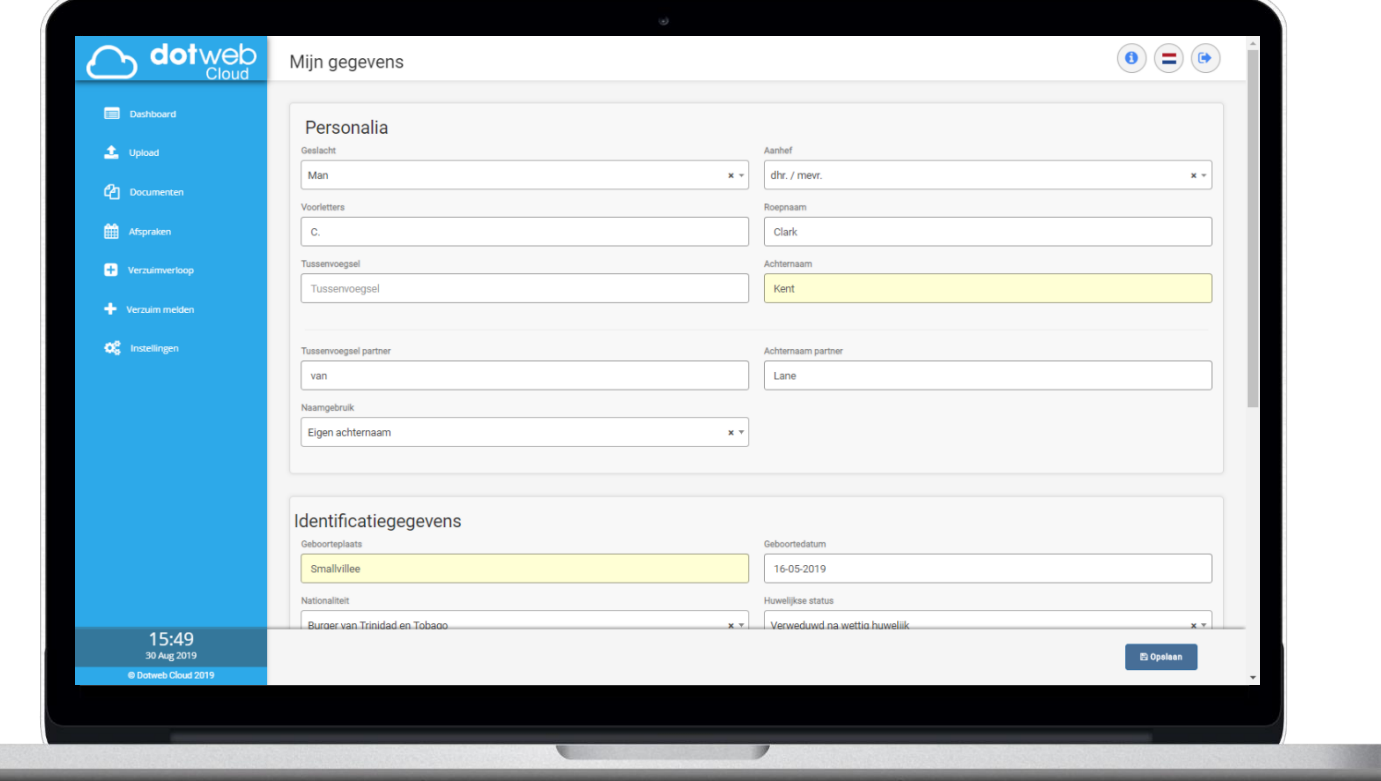